### 在CVP 12.5(1)中安装并迁移到OpenJDK  $\overline{a}$

#### 目录

简介 先决条件 要求 使用的组件 背景信息 CVP 12.5(1)Oracle JRE迁移到OpenJDK CVP 12.5(1)a安装程序 将OpenJDK更新为最新补丁 相关信息

# 简介

本文档介绍配置CVP 12.5(1)服务器以使其符合OpenJDK JRE的不同方式。

## 先决条件

#### 要求

Cisco 建议您了解以下主题:

- 思科统一客户语音门户(CVP)应用
- OpenJdK

#### 使用的组件

本文档中的信息基于CCE 12.5(1)版本,而不基于特定硬件。

本文档中的信息是从实验环境中的设备创建的。本文档中使用的所有设备最初均采用原始(默认 )配置。如果您是在生产环境中执行这些任务,请确保了解任何命令的潜在影响。

### 背景信息

从12.5(1)开始的联系中心CVP应用支持OpenJDK作为Java运行时环境。本文档重点介绍配置CVP 12.5(1)服务器的不同方式,以使其符合OpenJDK JRE标准,并说明将OpenJDK JRE更新为CVP组 件同一系列中的最新补丁所需的步骤。为便于导航,文档分为以下几部分:

CVP 12.5(1)Oracle JRE迁移到OpenJDK 12.5(1)a安装程序 将OpenJDK更新为最新补丁

### CVP 12.5(1)Oracle JRE迁移到OpenJDK

现有12.5(1)CVP应用,例如,Call\VXML服务器、OAMP和报告服务器可以通过安装工程专用 (ES)16补丁过渡到OpenJDK JRE。有关ES的更多详细信息,可从以下链接收集:

• 自述文件

:[https://www.cisco.com/web/software/280840592/156485/Release\\_Document\\_1.html](https://www.cisco.com/web/software/280840592/156485/Release_Document_1.html)

●补丁

:<https://software.cisco.com/download/specialrelease/cee47b3552ab97ad2dc58712e34d727f>

安装ES\_16补丁后,将备份现有C:\Cisco\CVP\jre文件夹,并在同一路径中替换为OpenJDK JRE 1.8.275文件夹。因此,在安装此ES后,需要对早期jre文件夹下的文件进行的任何配置更改都需要 再次完成。此外,在java.security和其他文件中执行的任何手动安全共享都需要再次执行。

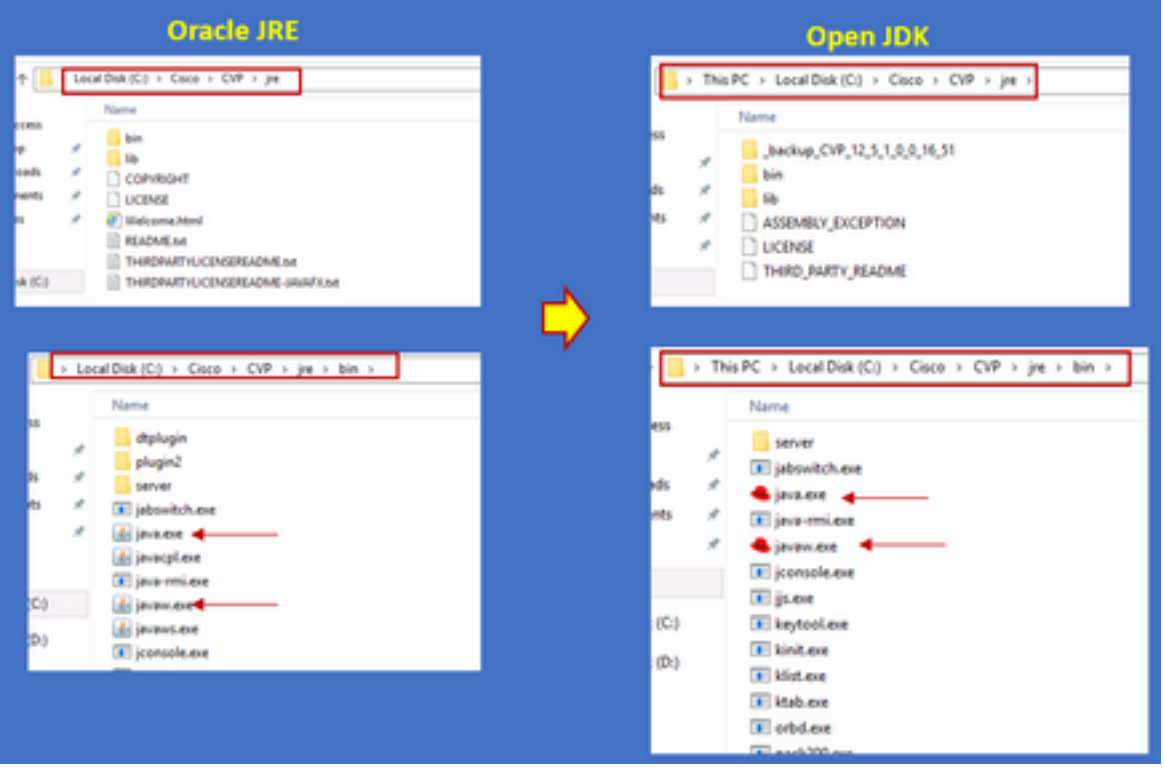

ES\_16之后应安装ES\_18补丁,因为此补丁将ES\_1到ES\_14的CVP ES中发出的所有二进制文件替 换为与OpenJDK兼容的二进制文件。可以从这些链接收集有关ES的更多详细信息

• 自述文件

:[https://www.cisco.com/web/software/280840592/156486/Release\\_Document\\_1.html](https://www.cisco.com/web/software/280840592/156486/Release_Document_1.html)

●补丁

:[https://software.cisco.com/download/specialrelease/06daa0bd06513951b75625143746010](https://software.cisco.com/download/specialrelease/06daa0bd06513951b756251437460105) [5](https://software.cisco.com/download/specialrelease/06daa0bd06513951b756251437460105)

**注意:**ES\_18也是必需的,在CVP应用上应用任何大于ES\_18的补丁之前,应先安装它。

注意:迁移到OpenJDK不会影响存储的现有证书,因为cvp使用其位于 C:\Cisco\CVP\conf\security文件夹而非JAVA特定文件夹中的自己的密钥库。

#### CVP 12.5(1)a安装程序

升级到12.5(1)版本的CVP应用现在可以使用新的12.5(1)a安装程序。它与之前的12.5(1)版本没有区

别,但虚拟机(VM)上安装的Java运行时环境除外。CVP 12.5(1)安装程序可通过此链接[下载](https://software.cisco.com/download/home/270563413/type/280840592/release/12.5(1) [https://software.cisco.com/download/home/270563413/type/280840592/release/12.5\(1\)](https://software.cisco.com/download/home/270563413/type/280840592/release/12.5(1)

在12.5(1)a之后安装,安装ES\_18补丁,该补丁是累积型补丁,并包含所有较旧的修复。可从以下 链接检查补丁的详细信息:

• 自述文件

:[https://www.cisco.com/web/software/280840592/156486/Release\\_Document\\_1.html](https://www.cisco.com/web/software/280840592/156486/Release_Document_1.html)

• 补丁程序

[:https://software.cisco.com/download/specialrelease/06daa0bd06513951b756251437460105](https://software.cisco.com/download/specialrelease/06daa0bd06513951b756251437460105)

注意:建议不要在12.5(1)a CVP服务器上安装任何小于18的ES。

注意:对于Call Studio应用程序,没有从旧版本到12.5(1)a的升级路径。因此,需要备份应用 程序,并完成12.5(1)的全新安装。安装后应用程序需要使用新的call studio重新编译。

#### 将OpenJDK更新为最新补丁

步骤1.如果在CVP服务器上启用,请禁用联邦信息处理标准(FIPS),以确认运行位于 C:\Cisco\CVP\bin\FipsConfig文件夹中且参数为false的批处理文件fips.bat。如果禁用FIPS,您会看 到错误消息,如图所示。

C:\Cisco\CVP\bin\FipsConfig>fips false ERROR: FIPS mode already set as false. Please select a different mode. C:\Cisco\CVP\bin\FipsConfig>

步骤2.从站点下载java开发工具包(JREUpdate.zip),并将文件解压到CVP服务器上的已知位置。例 如, C:\Cisco\CVP\bin.

[https://software.cisco.com/download/home/270563413/type/280840592/release/CVP%20JRE%20](https://software.cisco.com/download/home/270563413/type/280840592/release/CVP%20JRE%20Update) **[Update](https://software.cisco.com/download/home/270563413/type/280840592/release/CVP%20JRE%20Update)** 

步骤3.从Redhat站点下载最新的Redhat 64位OpenJDK JRE 1.8补丁, 并在个人计算机上安装 JDK套件。

<https://developers.redhat.com/products/openjdk/download>

步骤4.从已安装的JDK中复制JRE文件夹,并将其保存到CVP计算机上的文件夹(例如C:\JRE)

步骤5.从命令提示符运行脚本,例如C:\Cisco\CVP\bin >JREUpdate.bat apply C:\JRE。引擎盖下面 的脚本执行以下操作

- 它备份当前cvp\jre文件夹并存储在此文件夹位置"C:\Cisco\CVP\jre.old"中
- 它将新补丁作为最新的JRE文件夹放在位置"C:\cisco\cvp\jre\bin"中

步骤6.重新启动服务器。当系统重新启动时,所有cvp服务都设计为检查此路径

C:\cisco\cvp\jre\bin,并且由于此jre\bin是带有新更新版本redhad OpenJDK jre补丁的新文件夹,因 此会自动以新文件开头。

步骤7.如果需要,可以删除旧备份的jre文件夹。

# 相关信息

- <u>在CCE 12.5(1)中安装并迁移到OpenJDK</u>
- <u>[技术支持和文档 Cisco Systems](https://www.cisco.com/c/zh_cn/support/index.html)</u>